## **RENEWING your EXISTING CITI TRAINING**

*for* Registered CITI Users

*Note:* If this is your first time ever on the CITI website, this is the **wrong** guide. Please close this window, and then select the refresher quide for  $\frac{1}{\sqrt{2}}$  **NEW** CITI User from the menu.

## જે

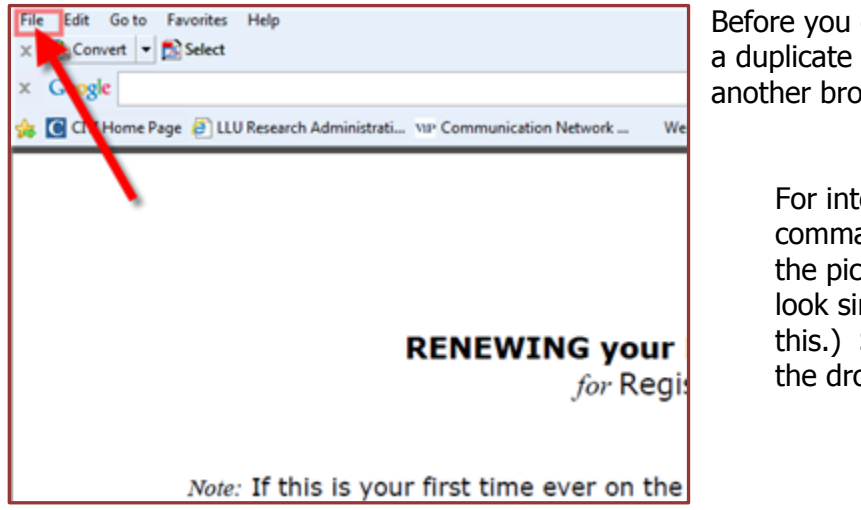

Before you do anything else, please open a duplicate of **these instructions** in another browser window.

> For internet Explorer, click the "File" command on the menu as shown in the picture at left. (Your screen will look similar, but not exactly like this.) Select "New Window" from the dropdown menu.

**1**. Please click the following link :

Access the training website (CITI)  $\mathcal{F}$  CLICK HERE

This will take you to the CITI site. Please rearrange you windows so you can see the CITI website in the window you just opened, and can also see **these instructions** (which should still be open) in another window. That way, you can refer to the instructions as you set-up your training.

(The CITI Program updated the "look" of their interface, but it is functionally very much like the previous version.)

**2**. Please type *your user name* in the box as shown by the **orange** arrow. If you do not remember it, CITI will send it to you. (See **green** arrow in the picture below, on Step 3.)

Type you password in the box below that, if you know it.

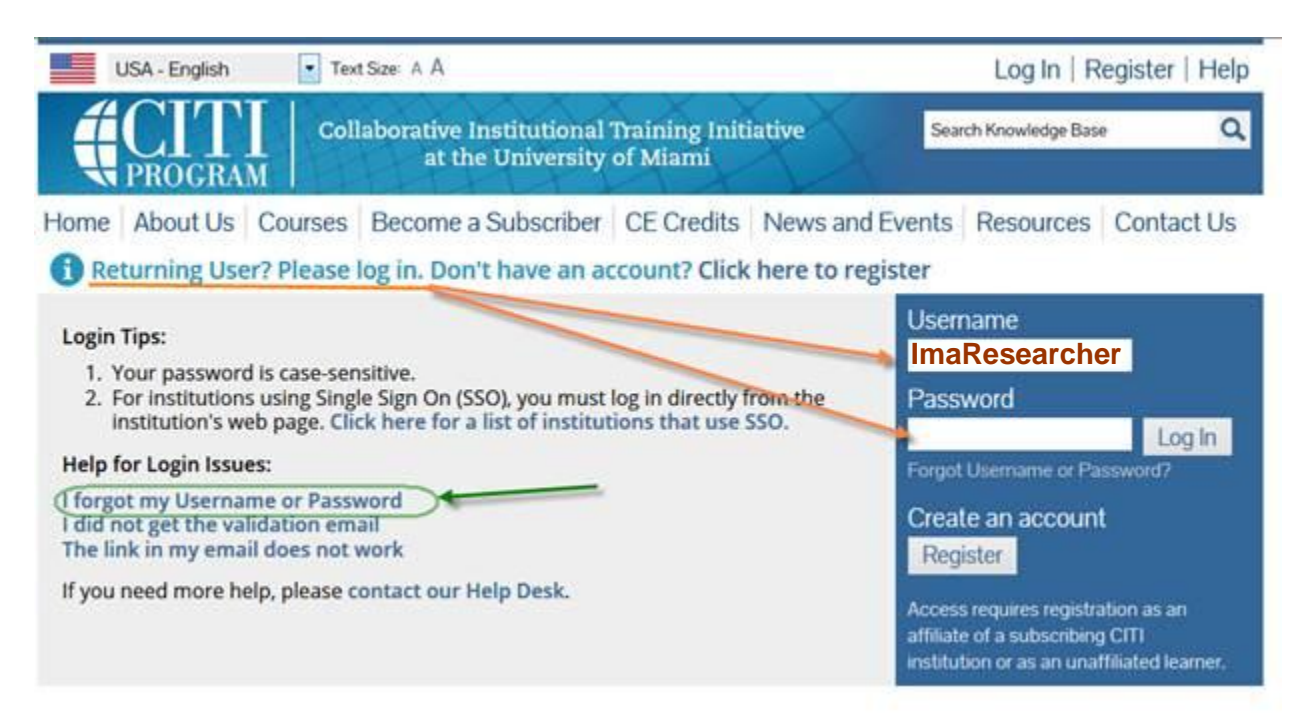

- **3**. Password re-set:
	- If you don't remember your CITI password. Click the link "Forgot my Username or Password" as shown (immediately above) by the **green arrow**.

You will be **emailed** a password change dialogue that looks like this:

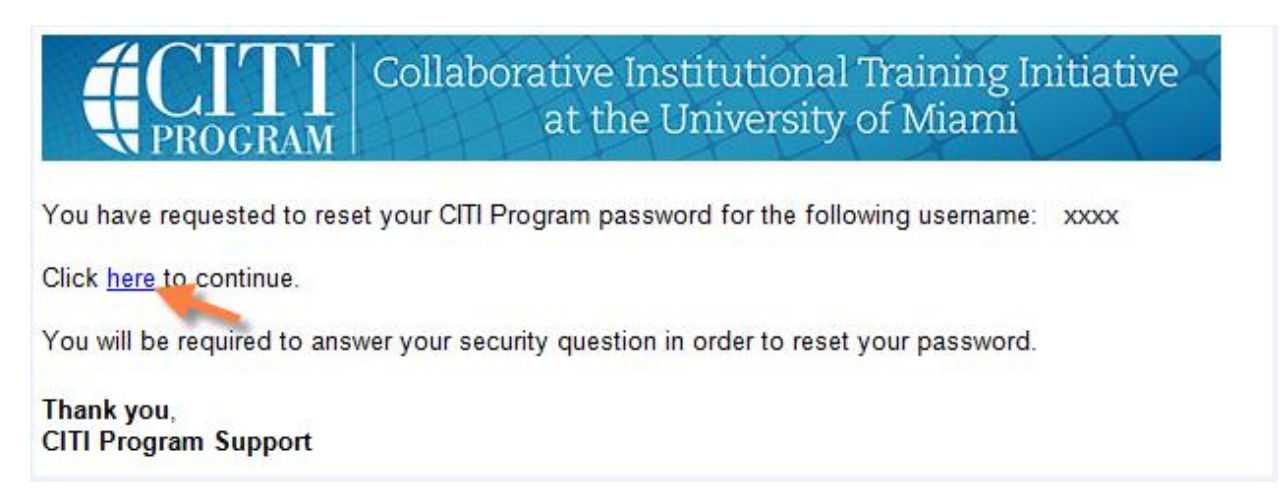

- Even if you do remember your password, CITI will still **email** you the above reset request, because they have enhanced security of their passwords, and want to make sure yours is in keeping with their new requirements for password strength.
- Click as shown (previous page), update the password, then login using it.

You might also be asked to provide a security code, and/or validate your email address. If so, the screens you will see are self-explanatory. **If you are asked** to provide an existing security code, type in "**Dog**" (unless you know it is different).

**Note:** If you cannot get by the security code, please call JR. We'll need to contact CITI.

**4.** After that, you will come to your learner's "Main Menu," which will look *similar* to the screen below, depending on what course you have done, and the courses to which you have access. Yours might say Data/Specimens, or Social-Behavioral, for example.

(IF MORE THAN ONE COURSE IS LISTED: It does not mean you are obligated to take them all. You can if you like, but at the moment only **one** "Refresher" course is required to keep your certificate up-to-date.)

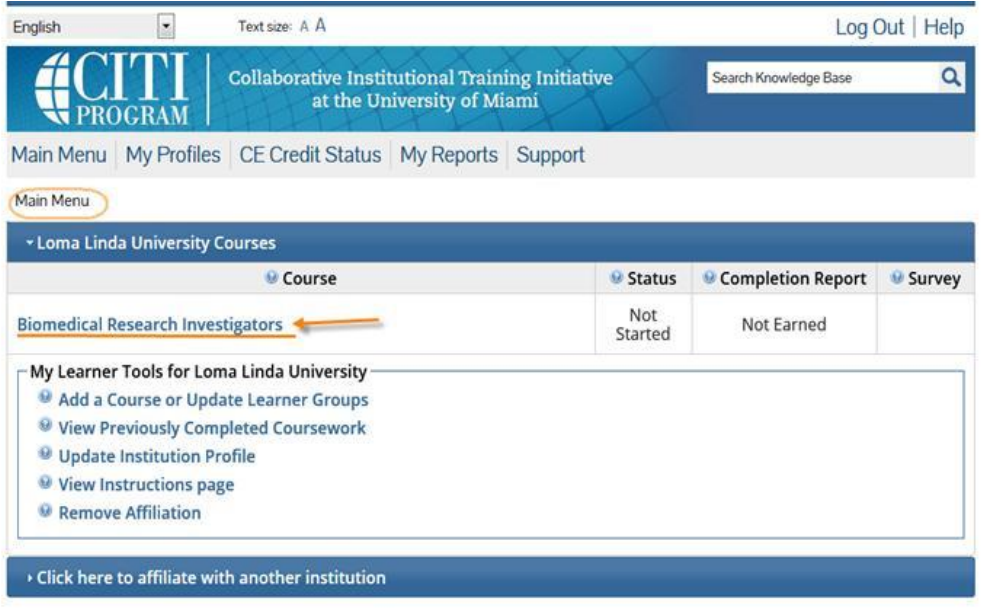

Those of you familiar with the previous CITI interface may have noticed that the above screen does not tell you if the course is a "Basic" or "Refresher" (or what "Stage" of Refresher).

That will be displayed *after* you click the link and go to the next screen. That is part of the "new/improved" interface  $\odot$ .

**5.** After you click the course link, PLEASE LOOK at what is displayed on the screen. (See next picture, below). Make sure it says "Refresher Course." If not, you either selected the wrong course link, (go back and try any others listed), or the setup is wrong. If your screen does not offer you a Refresher Course, the rest of this manual will not help you. Instead, please call me (preferred) at x87463 (909-558-7463), or send me an e-mail (higher risk of delay for you). That way, we can adjust the "set-ups" on the training website for your particular circumstances and get you going.

## **Biomedical Research Investigators - Refresher Course**

To pass this course you must:

- Complete all 2 required modules
- Complete 3 of 13 elective modules
- Achieve an average score of 80% on all quizzes

## **6. Actually take the training**

Please refer to the image on the next page, and follow what it says in the "balloons":

- Click on the link for the Integrity Assurance Statement before you do any actual course modules.
- Click on the links in sequence for the *required* modules
- Complete the number of elective modules as instructed by the online screen, under the heading "To pass this course, you must: " For example, the Biomedical Refresher course is 2 required modules and 3 electives.

(Please do not expect credit for the final module titled "How to Complete the CITI Refresher Course and Receive a Completion Report (ID: 922)" as one of the three required electives  $\circledcirc$  )

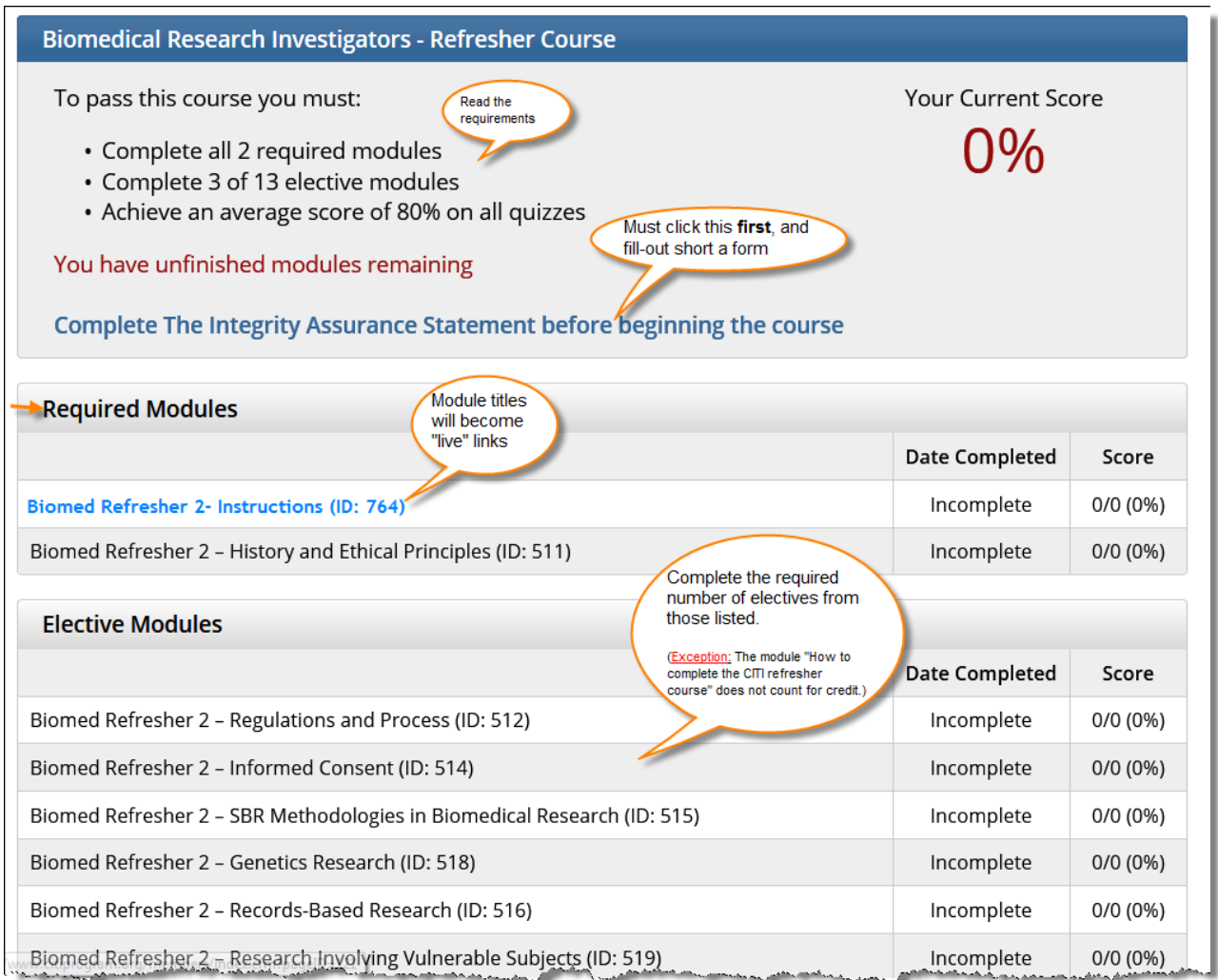

**7.** *If* you received a passing score on the quizzes, then I will receive notification electronically that you completed the course. You do not have to send anything in.

જી

If you are familiar with the CITI website, this really not that much different than as before; it looks different, but the workflow is very similar. However, I no longer have the ability to lookup your password, but it is now much quicker and easier for you to reset it yourself, and then keep going.

Please call me if you have any questions *whatsoever* or if I can help.

JR Krausz, JD, CIP, CCRP — *Research Education* LOMA LINDA UNIVERSITY | Office of the Vice President of Research Affairs Research Integrity 24887 Taylor Street, Suite 202, Loma Linda, California 92350 (909) 558-7463 · *ext*. 87463 · f*ax* (909) 558-0577 · Email: [jrkrausz@llu.edu](mailto:jrkrausz@llu.edu)